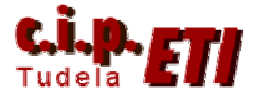

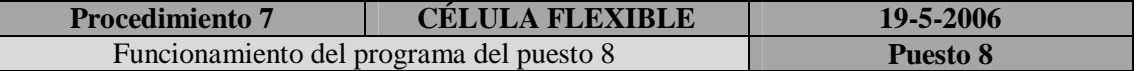

#### **Objetivo**

Comprender el funcionamiento del programa del PLC y de la pantalla táctil del puesto 8, analizando los distintos bloques que forman su estructura, estudiando los bloques de datos y el comportamiento del resto de componentes.

#### **FUNCIONAMIENTO DE LAS DISTINTAS PARTES DEL PROGRAMA**

### **GESTIÓN DEL ALMACÉN FC150/DB150/UDT150**

FC150 es el bloque de función que gestiona el almacén del puesto y DB150 es el área de memoria asociada a ese bloque de función que contiene los datos relativos al mismo.

Los primeros bytes del DB están destinados al almacenamiento de contadores de los diferentes tipos de piezas almacenados así como de los huecos libres y piezas totales.

Desde el byte 10 hasta el 180 se almacenan los datos relativos a las 18 celdas del almacén. La estructura celda es la UDT150 y contiene la información de tipo de pieza y cotas de posición relativa x e y de cada celda, desde la celda 1 (byte 10) hasta la celda 18 (byte180). A estas cotas se accede mediante punteros utilizados dentro de un contador LOOP.

Las últimas posiciones del DB150 son dobles enteros y almacenan las primeras posiciones donde se encuentran piezas de metacrilato, aluminio corto, aluminio largo y celda vacía. Son las posiciones donde primero actuará el manipulador según la necesidad tanto de guardar en almacén piezas que vienen de la paleta (por lo que cogerá las cotas de celda libre para almacenar la pieza en la misma) como a la hora de hacer un pedido de piezas desde la TP (buscará según le solicitemos metacrilato, aluminio corto o aluminio largo).

El acceso a las celdas del almacén será siempre FIFO (First in, first out), dentro de cada modelo).

Para el cálculo de estas posiciones tenemos los segmentos 3, 4, 5 y 5 del DB150. Para el cálculo de los contadores de piezas de almacén utilizamos el segmento 7.

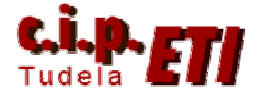

#### **DATOS DEL MANIPULADOR DB30**

En éste área de memoria se guarda la información relativa al tipo de pieza y unidades que se desean sacar por la rampa de la máquina en modo monopuesto.

Ésta información se carga en el segmento 6 del FC1. El valor correspondiente al número de piezas deseadas se valida en la pantalla de "PEDIDOS" de la TP.

### **DATOS RECIBIDOS DE LA LÍNEA DB8**

Después de coger la pieza sobre la línea paletizada, se carga en éste DB qué tipo de pieza es y si la pieza es buena o mala. Ésta información se transfiere al MB40, que es un byte auxiliar para llevar los datos al MB43, que mediante un puntero nos referencia las posiciones de las celdas a la hora de rellenar en la información de las mismas si qué tipo de pieza metemos en una celda libre.

Si la pieza recogida de la paleta es mala, la evacuamos por la rampa de malas.

#### **BLOQUES STANDARD SIEMENS PARA PROFIBUS FC7/FC8**

Los bloques FC7 y FC8 son los estándares de siemens para enviar y recibir datos por profibus.

La llamada a dichos bloques se realiza en el OB1.

Utilizamos los DB7 y DB8 para los datos que enviamos y recibimos por la red profibus con la información de la paleta que vamos a almacenar. Comunicación con la línea.

Existen incompatibilidades entre diferentes versiones de éstos bloques con según qué modelos de CP. En versiones modernas de CP, como en éste puesto 8, hay que meter las últimas versiones modificadas de éstos bloques, con fecha del año 2000. Las antiguas tienen fecha 1990.

### **PISTOLA LECTOR CÓDIGO DE BARRAS FB151/DB151**

El bloque FB151 gestiona la pistola lectora de códigos de barras. Los datos necesarios para la realización de la gestión del código se almacenan en su db de instancia DB151.

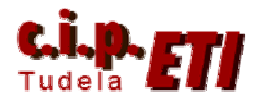

Si se desconfigura la pistola por cualquier motivo, hay que resetear los valores de funcionamiento de la misma leyendo con la pistola en el catálogo en el código de barras correspondiente a valores por defecto dentro del manual de instrucciones.

Habrá que comprobar también que la dirección de profibus es la misma en el conversor de la pistola y en el hardware del programa.

Con el SFC14 leemos los datos de la red profibus y comenzamos un ciclo automático que finaliza con la colocación del código de barras leído en el db de instancia DB151 mediante la función SFC21 a través de la variable de salida Código de Barras.

# **FC10 CICLO AUTOMÁTICO CÉLULA**

#### **Con el selector en modo CELL (ciclo de carga con la línea):**

- 1. El manipulador se coloca en posición para coger una pieza.
- 2. Se cierra la pinza neumática.
- 3. Se memorizan los datos de la paleta.
- 4. Se separa el manipulador de la paleta en vertical.
- 5. El manipulador se sitúa en el primer hueco libre (el orden es de derecha a izquierda y de arriba a abajo).
- 6. Avanza el cilindro neumático.
- 7. Se abre la pinza y memoriza que tipo de pieza se encuentra en ese hueco (aluminio largo, aluminio corto y metacrilato).
- 8. Retrocede el cilindro neumático.
- 9. En caso de que la pieza de la paleta sea no OK, se procede a la evacuación de la misma por la rampa de piezas malas.

### **FC20 CICLO AUTOMÁTICO MONOPUESTO**

#### **Con el selector en modo MON (ciclo de descarga):**

- 1. Se selecciona el tipo de pieza y la cantidad de piezas que se quieren descargar en la pantalla "pedido piezas".
- 2. El manipulador localiza donde se encuentra dicha pieza y se desplaza hasta su posición.
- 3. Una vez posicionado el manipulador, avanza el cilindro neumático.

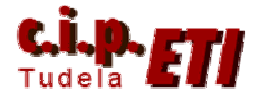

- 4. Se cierra la pinza para coger la pieza.
- 5. Retrocede el cilindro neumático.
- 6. El manipulador se desplaza hasta situarse sobre de la rampa OK.
- 7. Se abre la pinza y espera hasta que detecte el detector de la rampa para poder moverse a por la pieza siguiente.
- 8. Si se han seleccionado varias piezas se repetirá el ciclo desde 2.

### **PULSADORES, PILOTOS Y SELECTORES**

#### -"SERVICIO" (PILOTO VERDE):

- \* Ponga la máquina en Servicio, activando los contactores siempre que el Relé del sistema de Seguridad lo autorice.
- \* La Máquina debe estar en Modo Servicio para poder hacer Origen, y a continuación trabajar en Modo Automático.
- \* Es preciso también que esté en Servicio para poder efectuar cualquier movimiento en Modo Manual.

#### - "CELL/MON" (SELECTOR DE DOS POSICIONES)

\* Con el selector en modo "CELL" el ciclo del puesto estará unido al resto de la línea es decir cuando le lleguen piezas por la cinta el manipulador las cogerá y las almacenara.

\* Con el selector en modo "MON" el manipulador descargara las piezas que se le indiquen y no cogerá las piezas que lleguen por la cinta de la línea.

#### -"MAN/AUTO" (SELECTOR DOS POSICIONES)

\* Con el selector en manual no funcionara el ciclo automático pero si se podrá mover los cilindros y los servomotores cada uno independientemente del resto, mediante la pantalla táctil.

\* Con el selector en automático no se podrán mover ni los cilindros ni los servomotores mediante la pantalla táctil. La maquina realizara el ciclo automático que este seleccionado en el selector "CELL/MON".

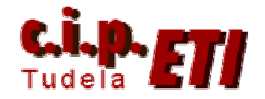

#### -"REARME" (PULSADOR PILOTO NARANJA):

\* Con este pulsador de rearma el rele de seguridad de la maquina. Al pulsar y rearmar el rele de seguridad se enciende el piloto naranja.

#### -"EN CICLO" (BALIZA VERDE):

\* Mientras la maquina este en ciclo automático y este la maquina en servicio esta baliza permanecerá encendida.

\* Si la maquina tiene el selector en modo set-up esta baliza parpadeará.

### -"MANUAL" (BALIZA AMBAR):

\* Si la maquina esta en manual esta baliza lucirá.

### -"NO EN SERVICIO" (BALIZA ROJA):

\* Si la maquina no esta en servicio esta baliza permanecerá encendida.

\* Si la maquina tiene alguna alarma esta baliza parpadeara.

#### -"AIRE" (PILOTO AZUL):

\* Esta lámpara indica que la presión de aire es la correcta.

### -"PARADA DE EMERGENCIA" (SETA ROJA):

\* Cancela la maniobra eléctrica y neumática.

### -"ORIGEN" (ORIGEN) (Con Piloto color blanco):

\* Pone la Máquina en Condiciones Iniciales. Cuando todos los elementos del sistema alcanzan su posición inicial el piloto blanco se enciende.

### -"PARO" (PULSADOR ROJO):

\* Este pulsador hace un corte eléctrico del rele de servicio (corta la potencia de los servos).

#### - "INICIO" (MARCHA CICLO) (micro de varilla):

\* Si la Máquina está en Modo Automático, éste micro activa el Ciclo de trabajo

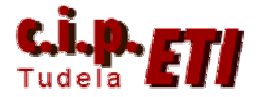

de la Máquina en automático. Se enciende la baliza verde, y permanece encendido mientras continúe el trabajo en Ciclo Automático.

## **PANTALLA TÁCTIL TP**

Lo primero que hay que hacer con la TP es decirle cómo se va a comunicar:

Control\PLC\_1 seleccionamos cómo está conectada la TP con el autómata, en nuestro caso por red profibus dirección 4.

Configuración / transferencia:

Una vez realizado y generado (compilado) el programa en el software ProTool, debemos transferirlo a la pantalla a través del autómata. La conexión se realizará vía MPI ó profibus, para lo que debemos configurar tanto el ProTool: Archivo\Transferencia\Ajuste, como en la propia pantalla TP, a través del menú principal cuando arrancamos la pantalla eléctricamente.

Se transferirá el programa vía PC Adapter (cable).

Elementos más importantes a utilizar en el diseño de un programa para la TP:

- Imágenes: diferentes pantallas por las que podemos movernos. Cada pantalla tiene un número unívoco y hay una que se marca con una "x", que será nuestra pantalla inicial (configurable pinchando en cualquier pantalla con botón derecho propiedades podemos establecer como pantalla inicial cualquiera que nosotros queramos).
- Puntero de área: son las zonas de memoria con las que comunicaremos en qué pantalla estamos y con la que mostraremos los avisos.
- Variables: variables que enlazamos del autómata.
- Avisos/Alarmas: enlazado con el autómata para mostrar alarmas.
- Campo de texto: es un texto cualquiera.
- Botón: utilizado para realizar una acción determinada.
- Funciones más comunes: dentro de funciones, lo más común es configurar el botón a la hora de pulsarlo o soltarlo. El objeto que llamamos suele ser editar o reponer bit, es decir, poner el valor 0 ó 1 en un área de memoria determinada. (variable del autómata).

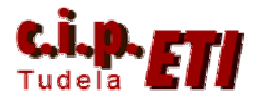

- Campo de salida: Nos muestra el valor de una variable determinada. Si hacemos doble lick y vamos a Valor podemos seleccionar nueva o variable existente, por lo que podemos acceder a un área determinada (DB).
- Campo de salida simbólico: Según el valor que tome una variable, podemos mostrar unos colores o un texto determinado mediante una lista de símbolos.
- Lista de símbolos: valor ó imagen que se desea mostrar según el valor concreto que adquiera una variable determinada.
- Campo de entrada: Si hacemos doble click y vamos a Valor podemos seleccionar nueva o variable existente, por lo que podemos acceder a un área determinada (DB) para rellenar el valor deseado.
- Superficie de estado: Representación gráfica o de texto según el valor que toma una variable determinada.

## **PANTALLAS DEL PROGRAMA TP**

### PANTALLA MENU PRINCIPAL

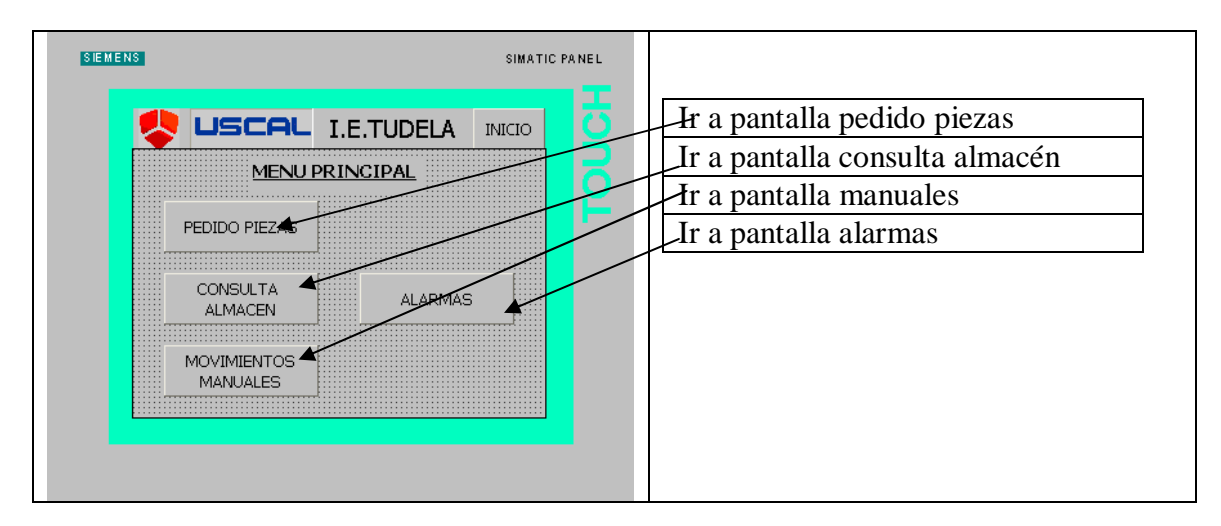

### PANTALLA GRAFICO ALMACEN

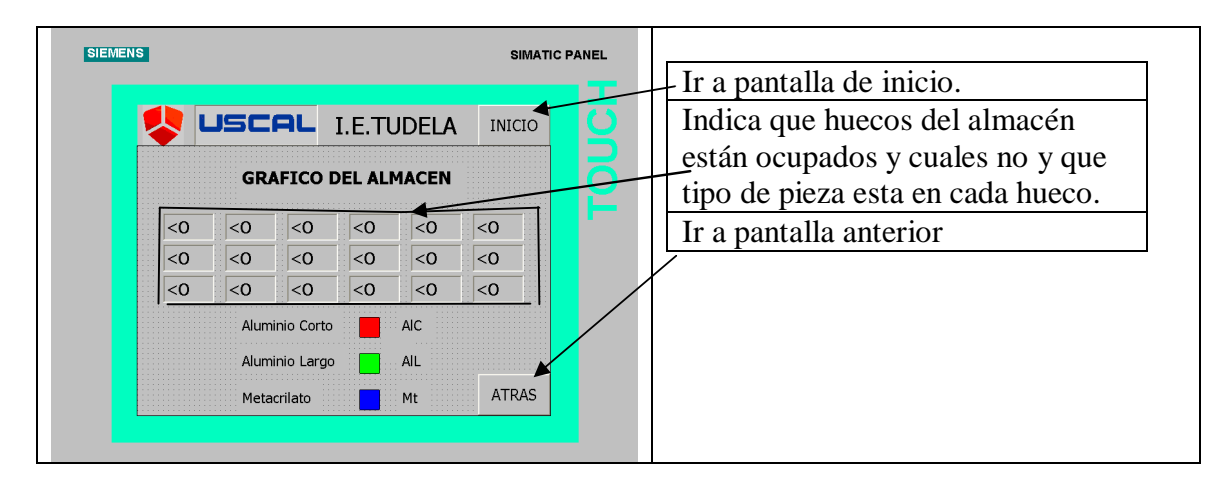

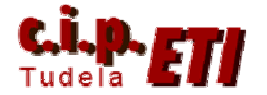

### PANTALLA DE CONSULTA DE ESTADO DEL ALMACEN

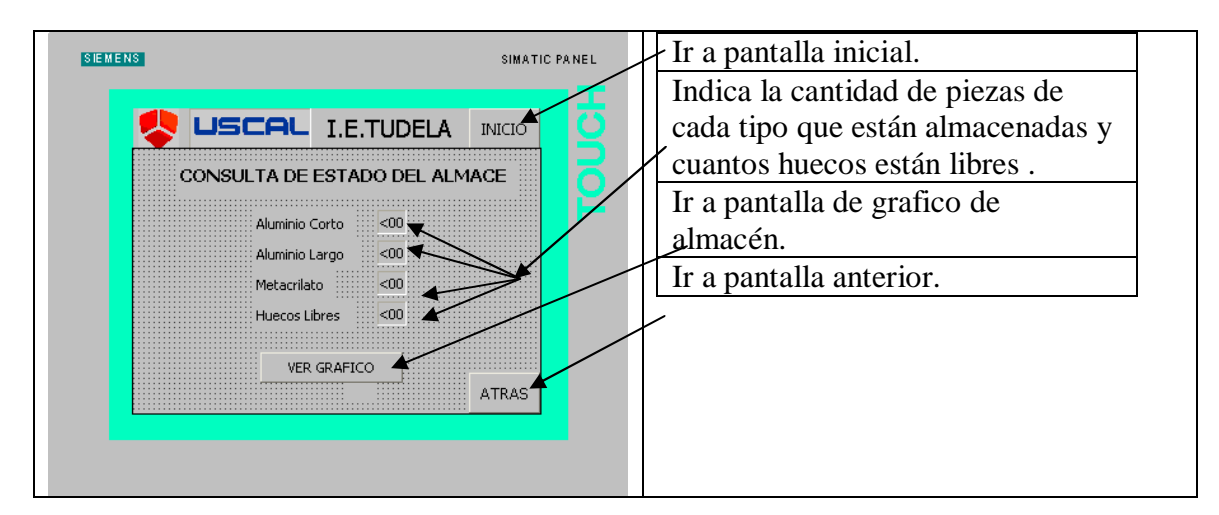

### PANTALLA DE CONSULTA ALMACEN

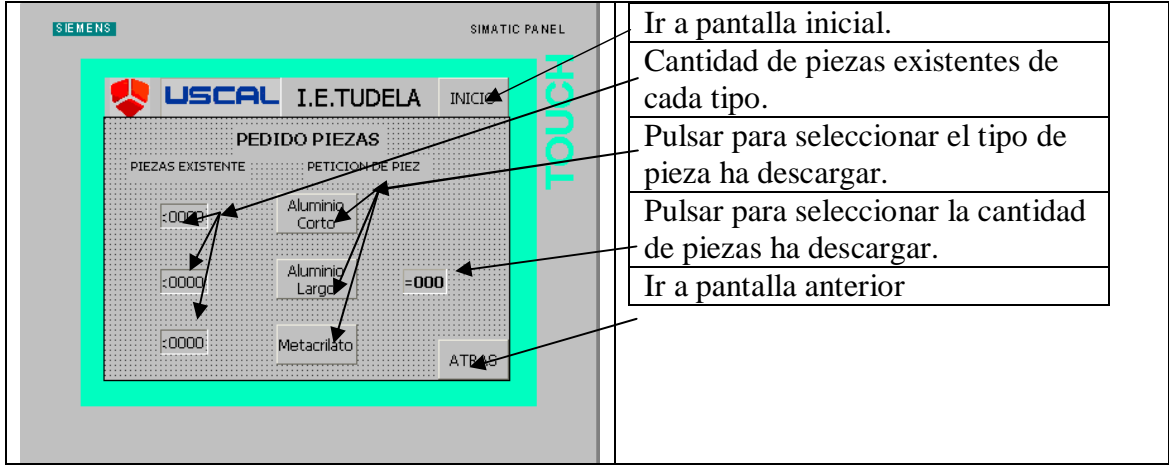

### PANTALLA DE MANUALES

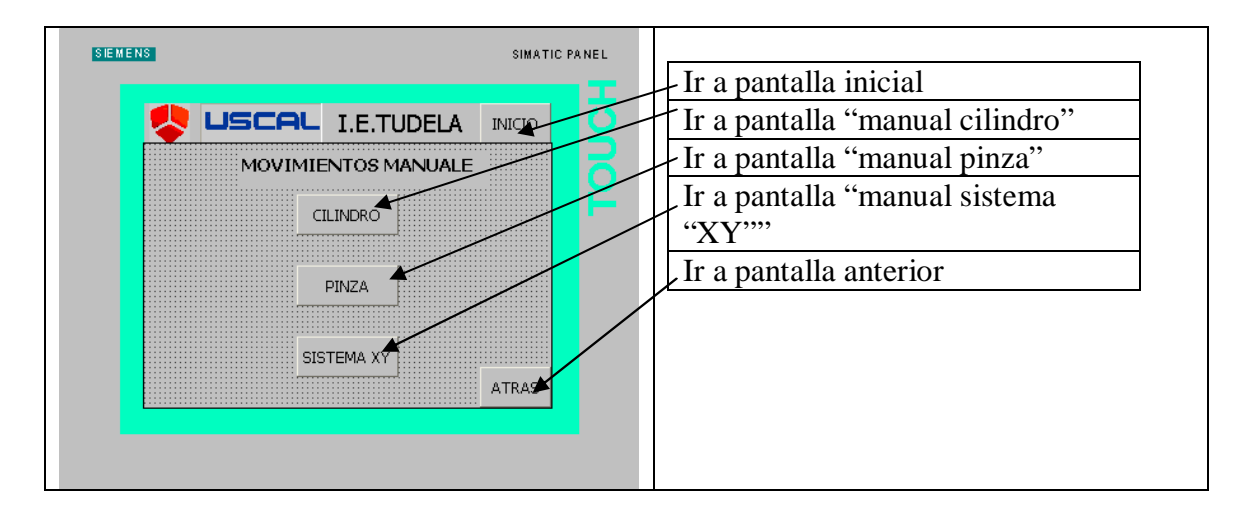

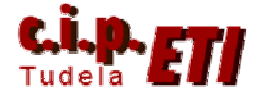

### PANTALLA DE MANUAL CILINDROS

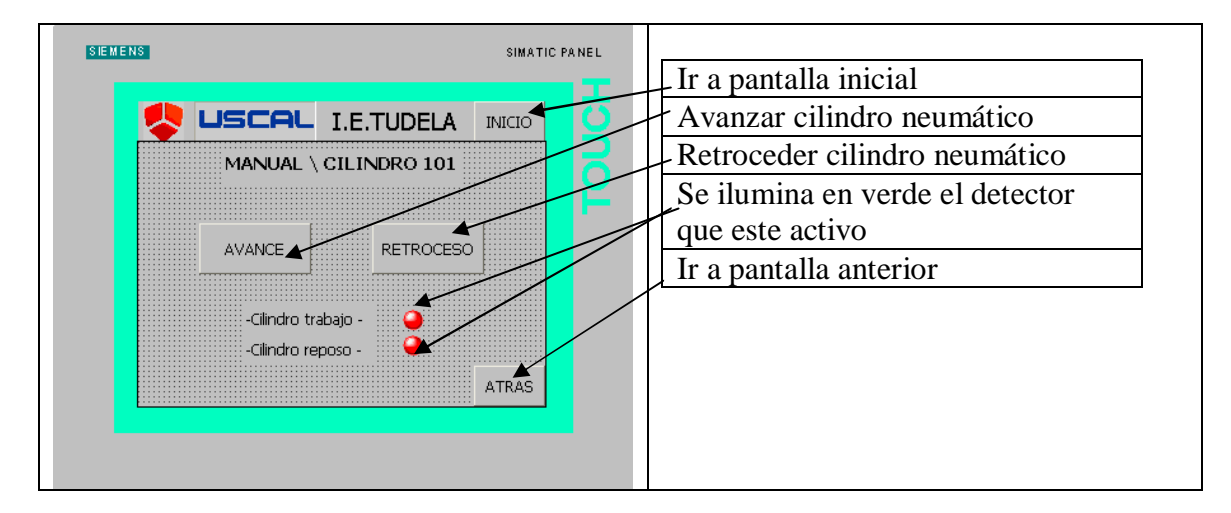

## PANTALLA MANUAL PINZA

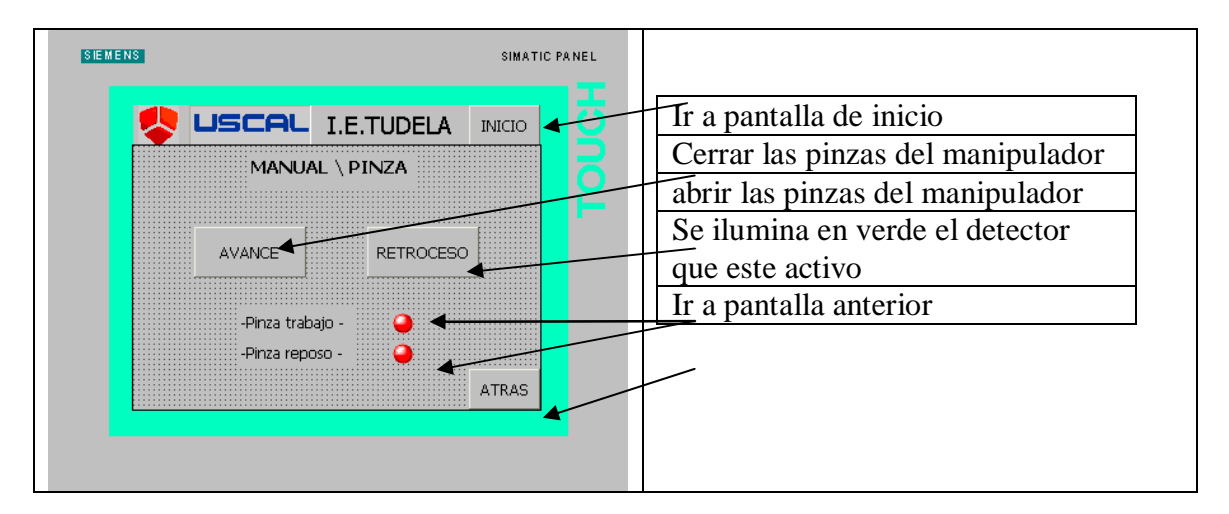

## PANTALLA MANUAL SISTEMA "XY"

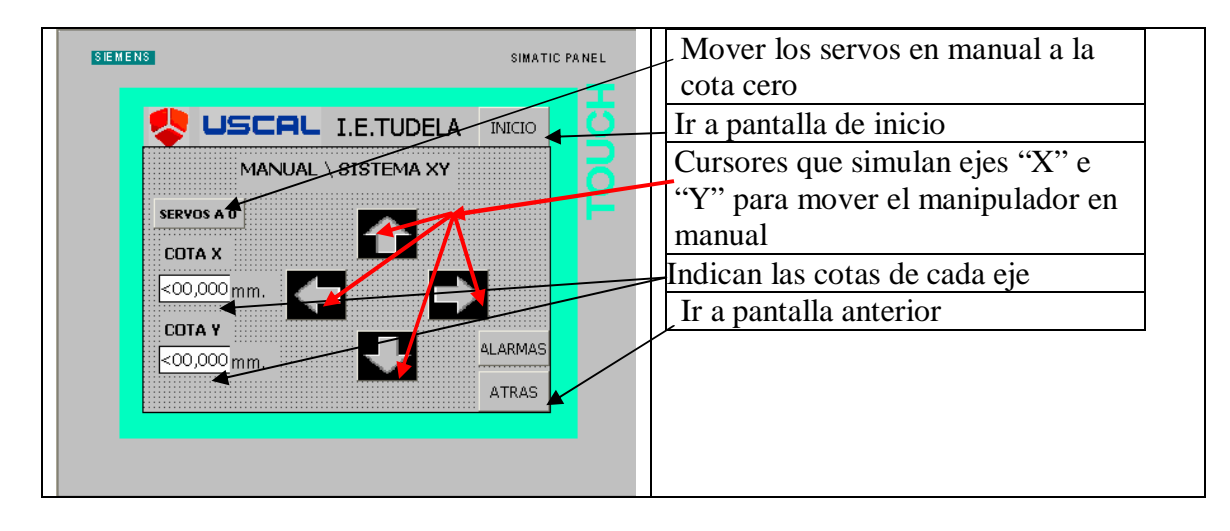

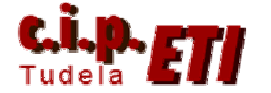

### PANTALLA DE ALARMAS

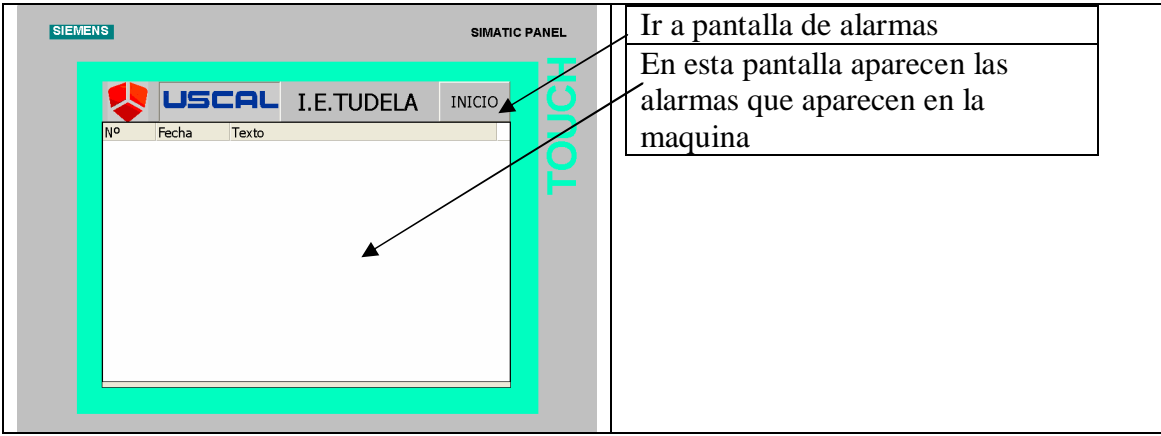

# **PUESTA EN MARCHA DE LA MÁQUINA**

Pasos a seguir para la puesta en marcha:

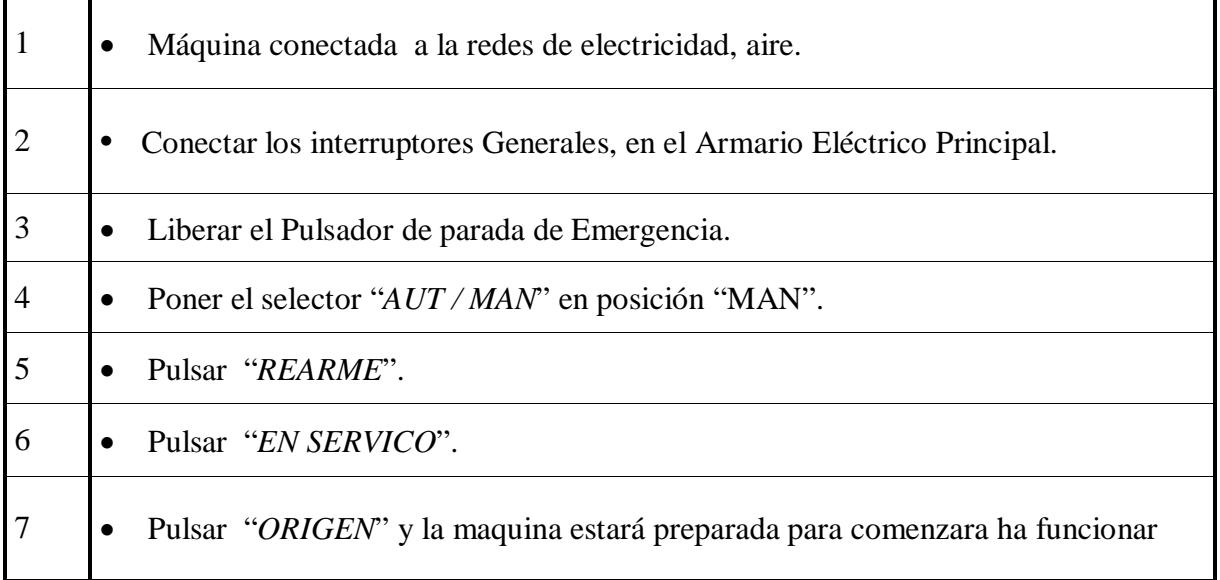

El operario necesita conocer el procedimiento de puesta en Origen de la máquina, por si el ciclo automático quedara súbitamente interrumpido a causa de un corte de corriente o si se ha producido una emergencia.

#### **Autores:**

**Uscal S..L.**